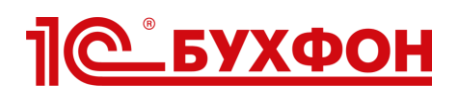

## **Инструкция по настройке кнопки запуска 1С-Бухфон в конфигурации «1С:Бухгалтерия 8, ред.3.0»**

Технология Buhphone включена в состав информационно-технологического сопровождения (1С:ИТС) под брендом 1С-Бухфон (подробнее см. информационный выпуск фирмы "1С" № 17217 от 19.09.2013г., [http://www.1c.ru/news/info.jsp?id=17217\)](http://www.1c.ru/news/info.jsp?id=17217). Все пользователи 1С:ИТС имеют право на поддержку и консультирование через 1С-Бухфон. Данная инструкция предназначена для партнеров фирмы "1С", подключенных к «облаку»1С-Бухфон.

## **Как вывести кнопку 1С-Бухфон на начальную страницу?**

**Шаг 1**. В конфигурации «1С:Бухгалтерия 8, ред. 3.0» (начиная с версии 3.0.36) на панели разделов перейдите в раздел «Администрирование» (у пользователя 1С должна быть роль «Администратор»), на панели навигации выберите команду «Общие настройки».

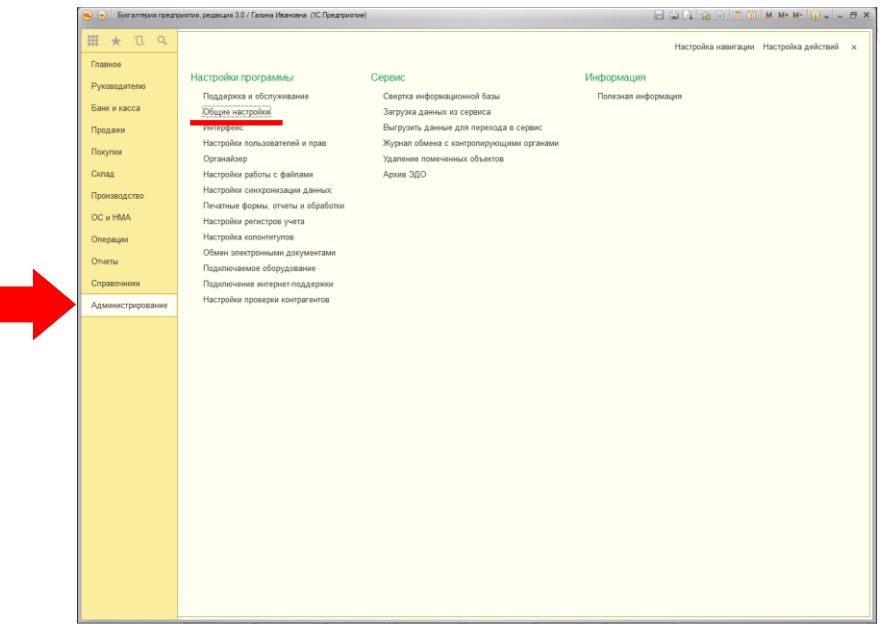

Разрешите запуск 1С-Бухфон (начиная с версии 3.0.37 разрешение включено по умолчанию).

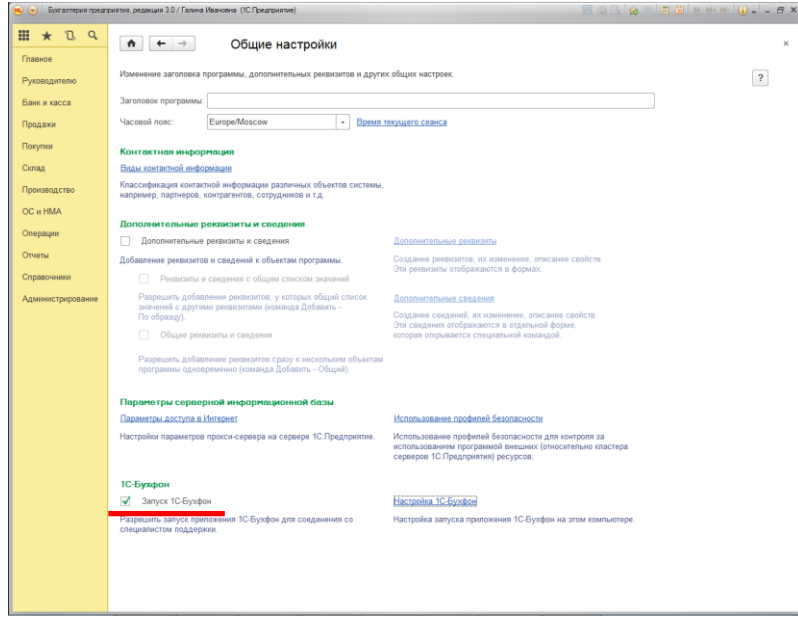

**Шаг 2**. На панели разделов перейдите в раздел «Главная», на панели навигации выберите команду «Персональные настройки».

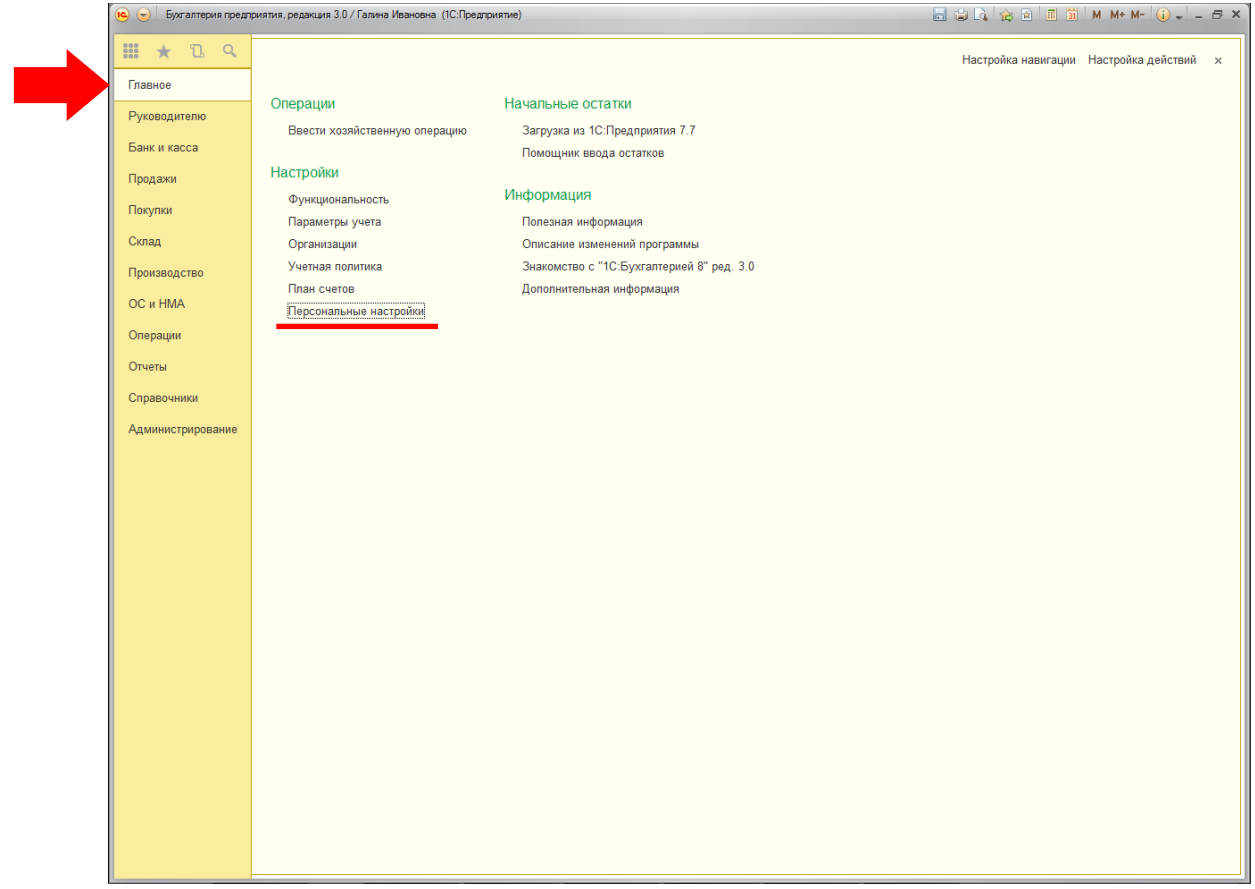

Нажмите «Настройка 1С-Бухфон».

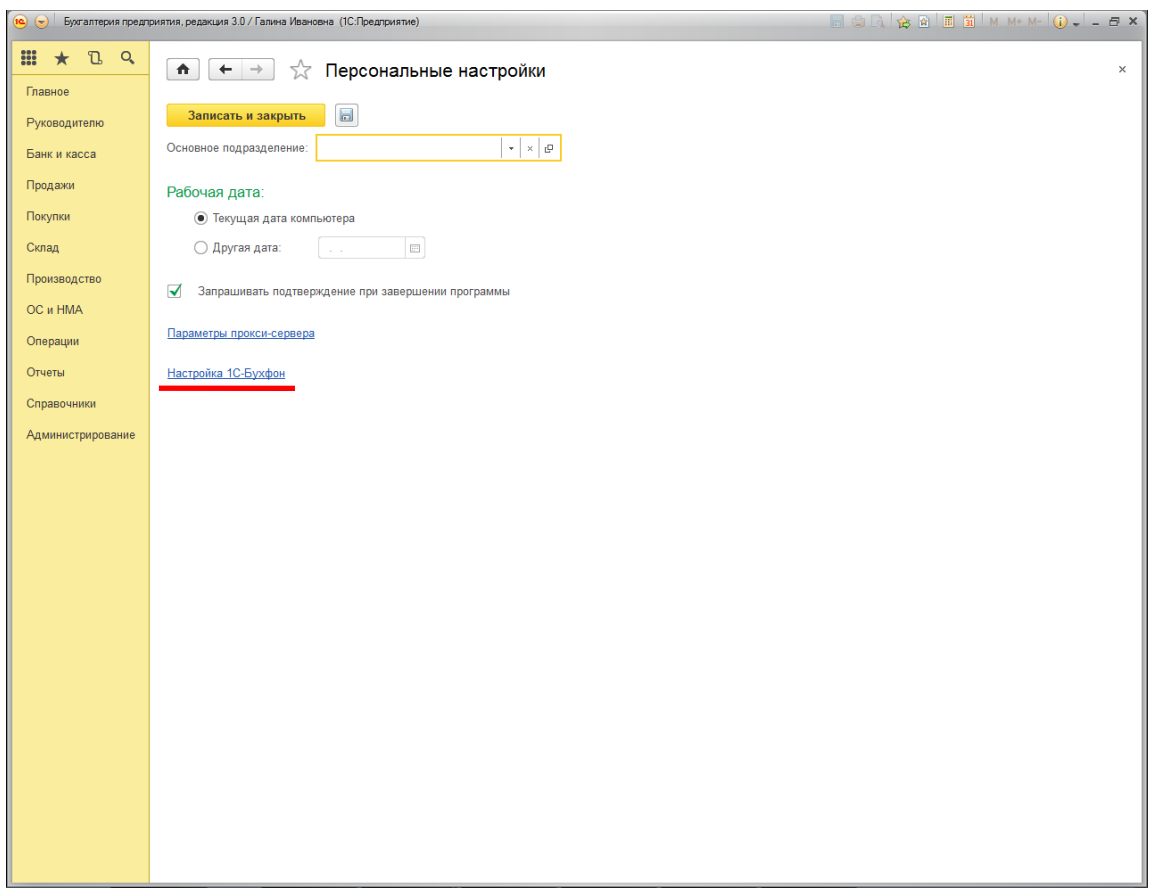

**Шаг 3**. В окне «Настройка 1С-Бухфон»:

- Включите «Отображать кнопку запуска 1С-Бухфон на начальной странице и укажите путь к исполняемому файлу 1С-Бухфон (при отсутствии программы 1С-Бухфон на данном компьютере – нажмите «Скачать программу», выполните ее распаковку, после продолжите настройку).
- Укажите логин и пароль аккаунта, которые будут автоматически подставляться при запуске программы.
- Сохраните настройки (настройки сохранятся в профиле данного пользователя 1С).

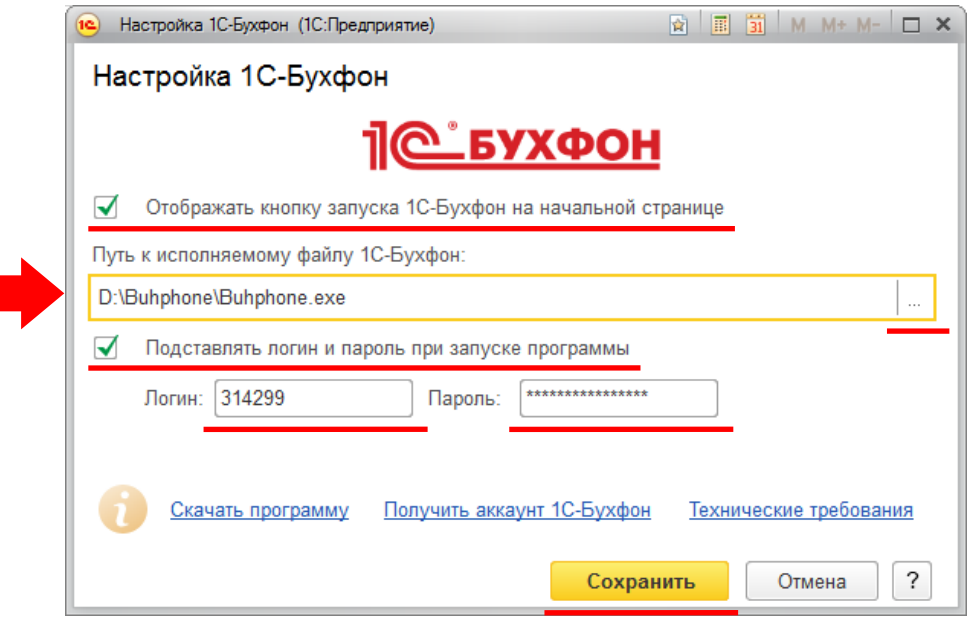

*В окне «Настройка 1С-Бухфон» вы также можете перейти на страницу получения аккаунта 1С-Бухфон или посмотреть расширенные технические требования программы 1С-Бухфон на сайте разработчика [www.buhphone.com](http://www.buhphone.com/)*

После сохранения настроек, на начальной странице конфигурации 1С:Бухгалтерия 8 (на форме «Информационный центр») появится кнопка запуска 1С-Бухфон.

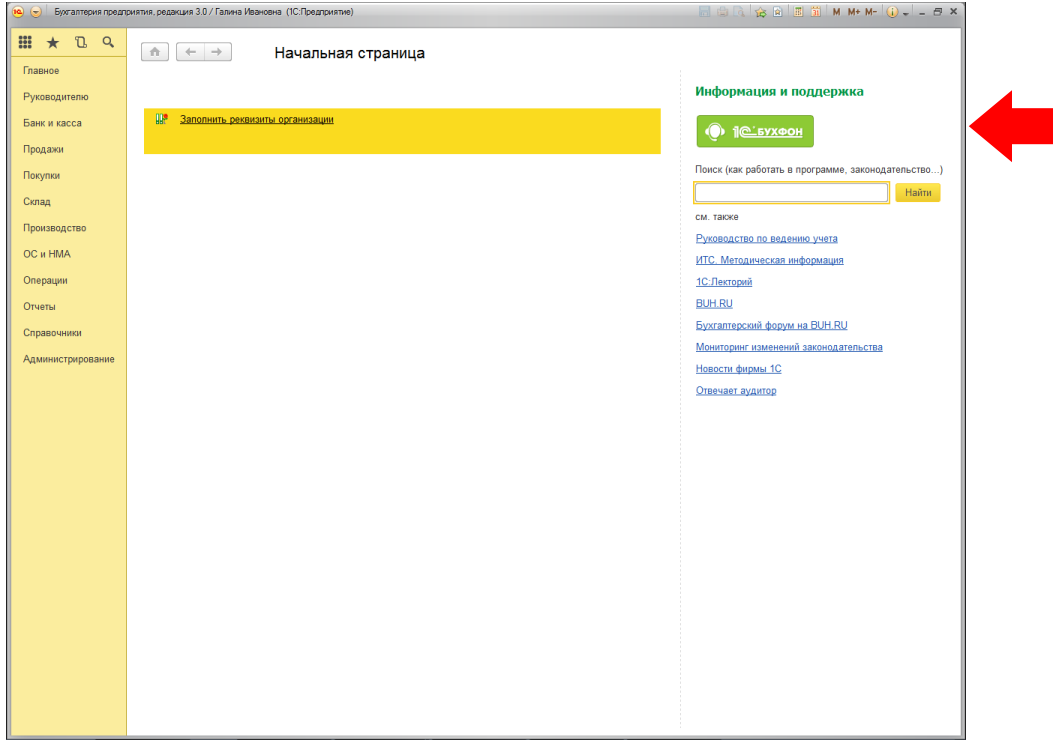

**Шаг 4**. Нажмите на кнопку запуска 1С-Бухфон, она инициирует запуск исполняемого файла программы из указанного места с введенными логином и паролем аккаунта 1С-Бухфон (путь и данные аккаунта берутся из окна «Настройка 1С-Бухфон»). Пользователь через программу 1С-Бухфон может обращаться за поддержкой по подключенным услугам или подать заявку на подключение услуг.

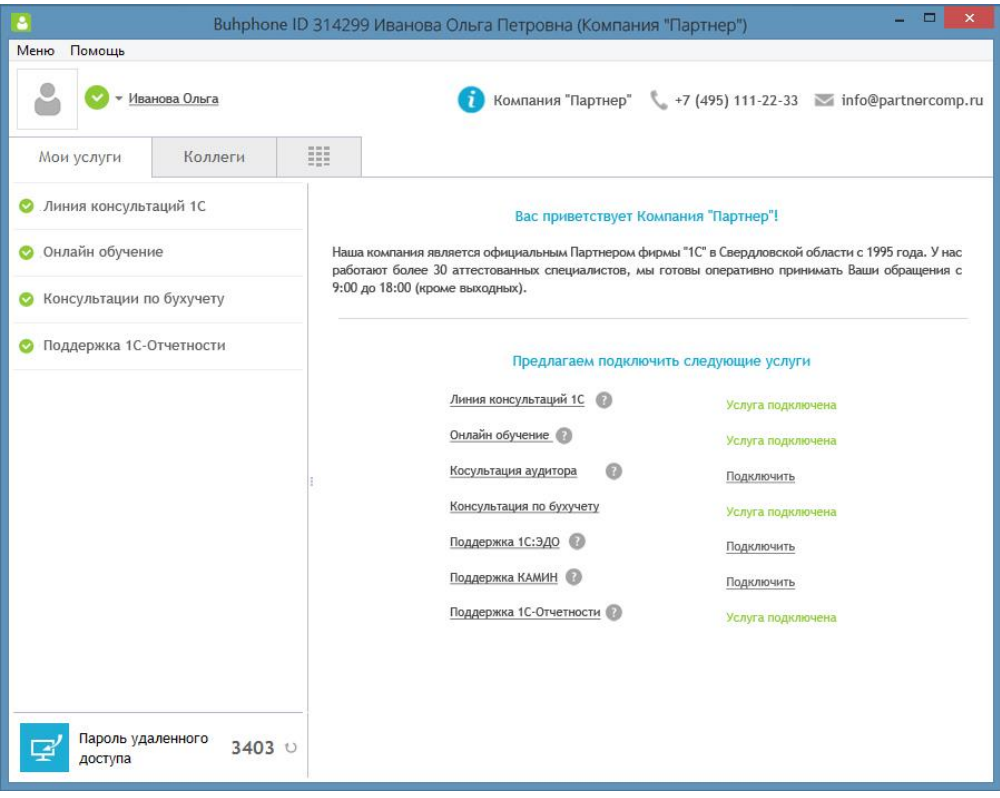

## **Особенности работы программы 1С-Бухфон**

- 1. Если программа 1С-Бухфон уже запущена на компьютере пользователя, при нажатии на кнопку 1С-Бухфон программа откроется на экране (окно программы станет активным).
- 2. Одновременно может быть запущена только одна копия программы 1С-Бухфон под правами данного пользователя Windows.
- 3. Если логин и пароль аккаунта не были введены в окне «Настройка 1С-Бухфон», программа 1С-Бухфон предложит пройти авторизацию. Введите логин и пароль аккаунта и нажмите «Далее».

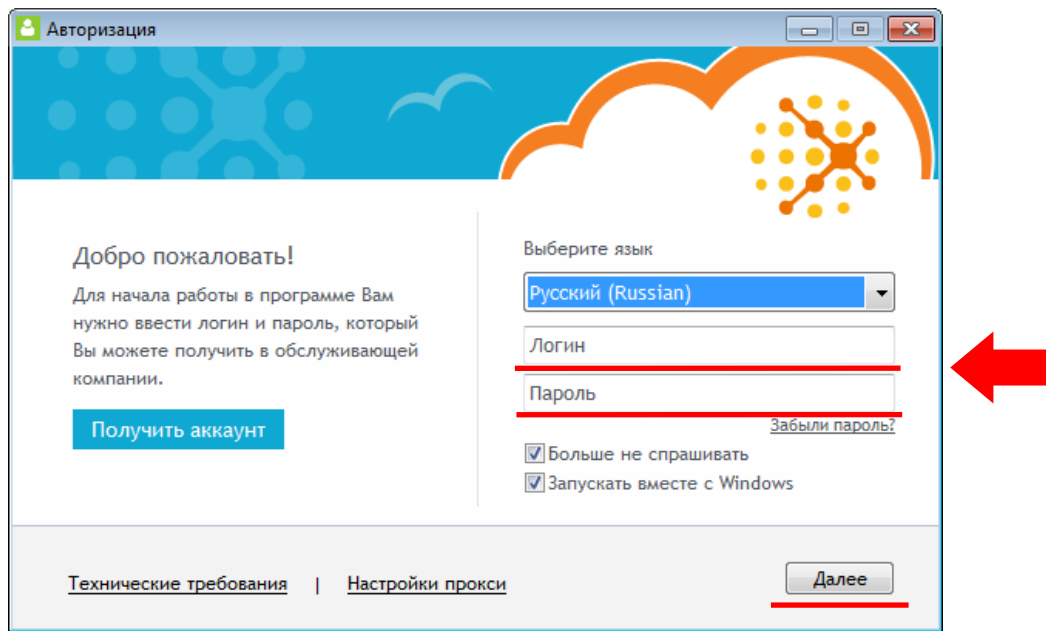

- 4. Если в окне «Настройка 1С-Бухфон» введены логин и пароль, которые подставляются при запуске через кнопку 1С-Бухфон, то при смене пароля через программу 1С-Бухфон необходимо также сменить пароль в окне «Настройка 1С-Бухфон».
- 5. Если кнопка 1С-Бухфон при нажатии не может найти исполняемый файл по указанному пути, пользователю будет предложено уточнить путь и/или скачать программу на сайте разработчика, распаковать ее и указать путь.

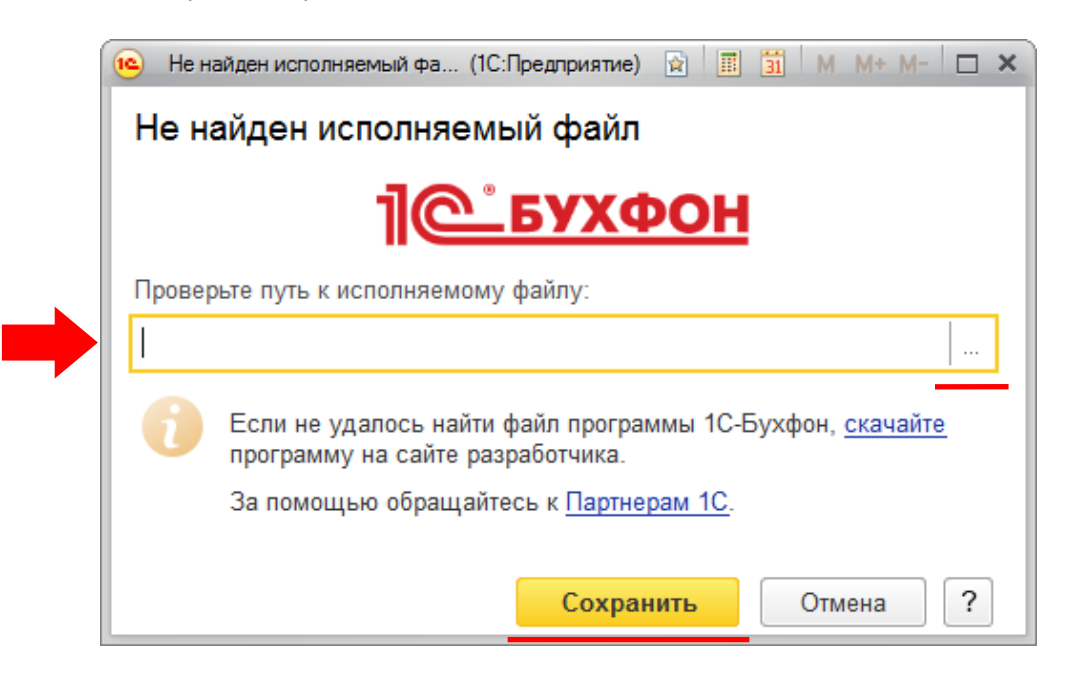

*Пользователь может выполнить эти действия самостоятельно или обратиться за помощью к Партнеру, с которым заключен договор сопровождения 1С:ИТС.*